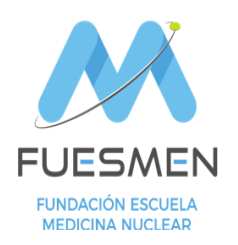

### **¯¯¯¯¯¯¯¯¯¯¯¯¯¯¯¯¯¯¯¯¯¯¯¯¯¯¯¯¯¯¯¯¯¯¯¯¯¯¯¯¯¯¯¯¯¯¯¯¯¯¯¯ UNIDAD RADIOFISICA SANITARIA**

Convenio FUESMEN – Ministerio de Salud para Acciones de Protección Radiológica Leyes Nº 17557 – 19587 \_\_\_\_\_\_\_\_\_\_\_\_\_\_\_\_\_\_\_\_\_\_\_\_\_\_\_\_\_\_\_\_\_\_\_\_\_\_\_\_\_\_\_\_\_\_\_\_\_\_\_\_\_\_\_\_\_\_\_\_\_\_\_\_\_\_\_\_\_\_\_

# Instructivo para Acceso y Descarga de la Cartilla Sanitaria de Dosimetría Personal

**PASO1:** Abrir el navegador e introducir la siguiente dirección web [https://fuesmen.oppen.io/intranet/login.](https://fuesmen.oppen.io/intranet/login) Verificar que su explorador no esté bloqueando las ventanas emergentes.

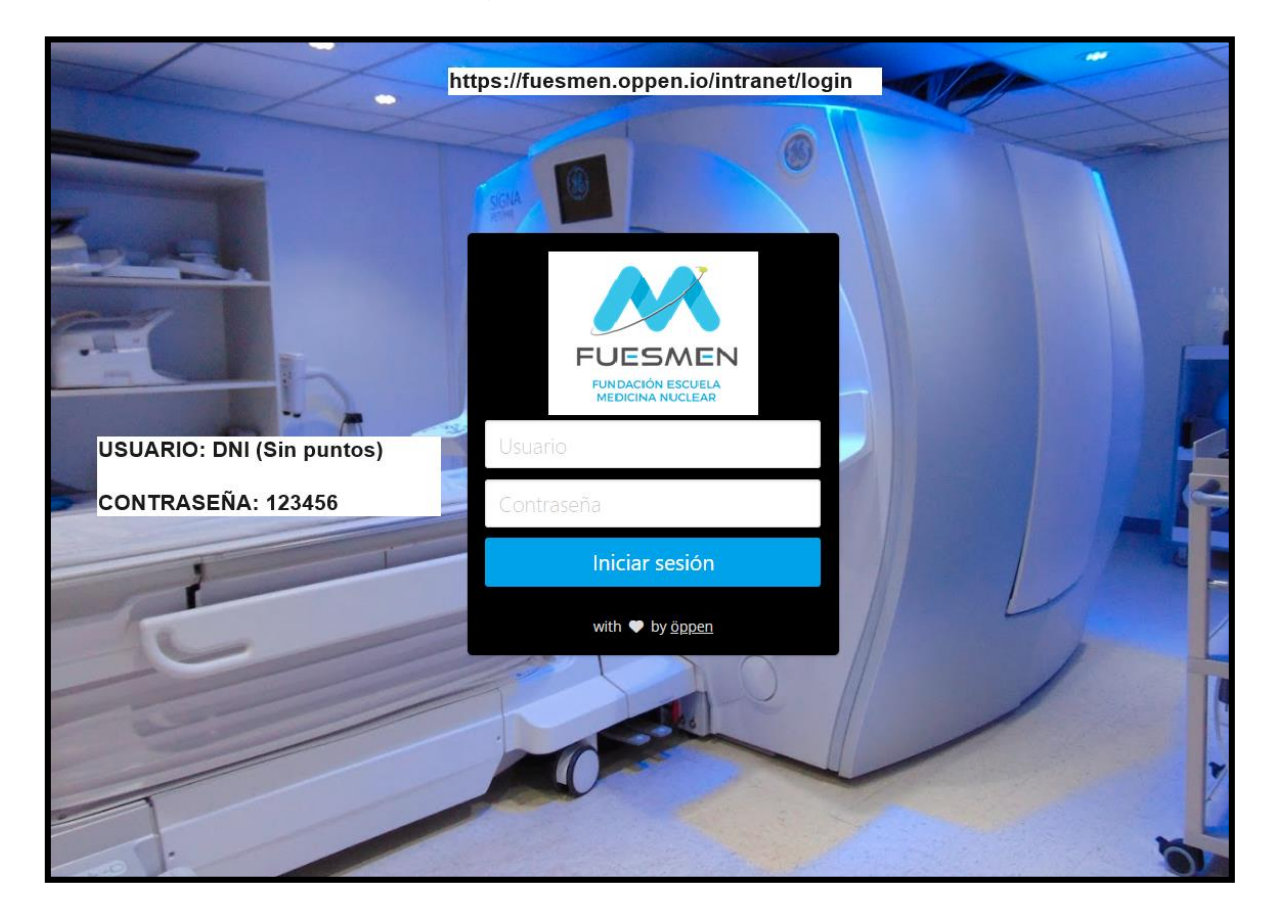

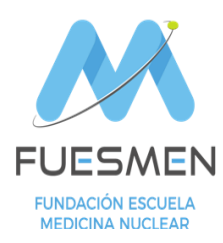

## **¯¯¯¯¯¯¯¯¯¯¯¯¯¯¯¯¯¯¯¯¯¯¯¯¯¯¯¯¯¯¯¯¯¯¯¯¯¯¯¯¯¯¯¯¯¯¯¯¯¯¯¯ UNIDAD RADIOFISICA SANITARIA**

Convenio FUESMEN – Ministerio de Salud para Acciones de Protección Radiológica Leyes Nº 17557 – 19587 \_\_\_\_\_\_\_\_\_\_\_\_\_\_\_\_\_\_\_\_\_\_\_\_\_\_\_\_\_\_\_\_\_\_\_\_\_\_\_\_\_\_\_\_\_\_\_\_\_\_\_\_\_\_\_\_\_\_\_\_\_\_\_\_\_\_\_\_\_\_\_

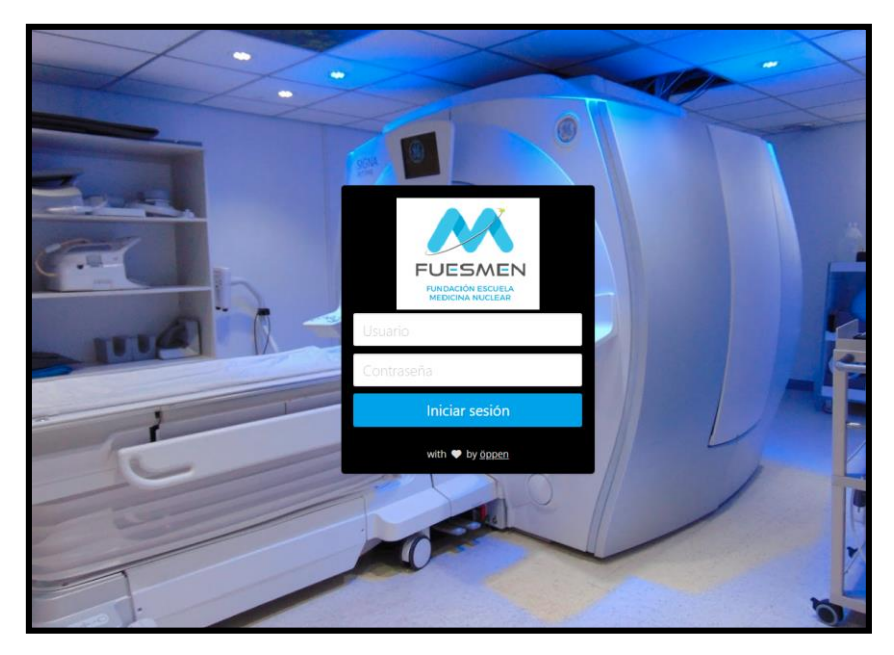

**PASO 2:** Ingresar Usuario y Contraseña

**Usuario**: Es su número de **DNI** (sin puntos ni espacios)

**Contraseña**: Su clave de acceso inicial es **123456**. Luego deberá cambiarla al ingresar.

**PASO 3:** Hacer click en "Cartilla Sanitaria"

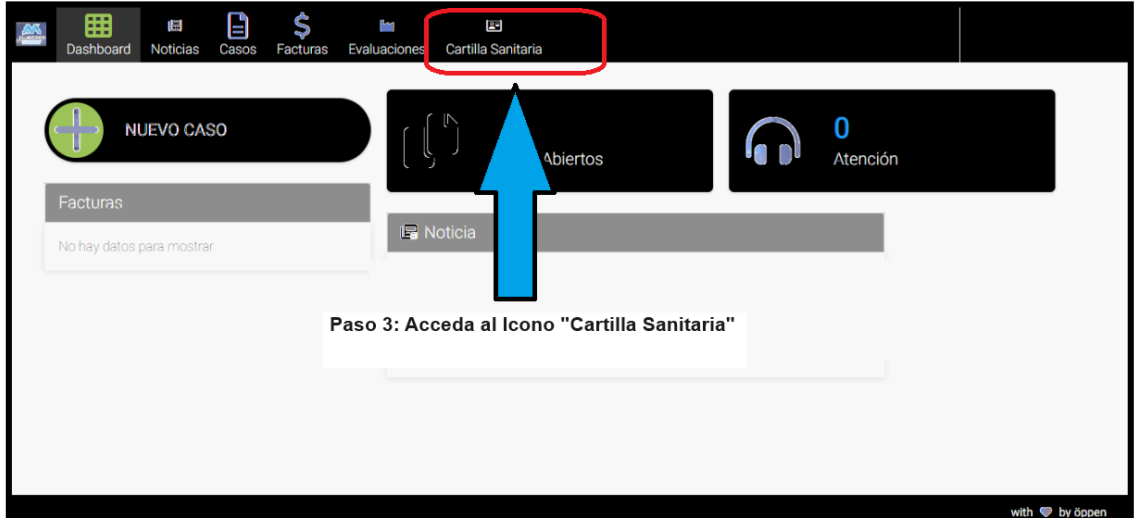

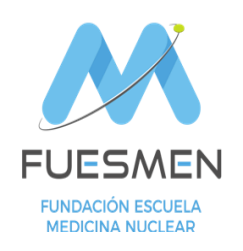

### **¯¯¯¯¯¯¯¯¯¯¯¯¯¯¯¯¯¯¯¯¯¯¯¯¯¯¯¯¯¯¯¯¯¯¯¯¯¯¯¯¯¯¯¯¯¯¯¯¯¯¯¯ UNIDAD RADIOFISICA SANITARIA**

Convenio FUESMEN – Ministerio de Salud para Acciones de Protección Radiológica Leyes Nº 17557 – 19587 \_\_\_\_\_\_\_\_\_\_\_\_\_\_\_\_\_\_\_\_\_\_\_\_\_\_\_\_\_\_\_\_\_\_\_\_\_\_\_\_\_\_\_\_\_\_\_\_\_\_\_\_\_\_\_\_\_\_\_\_\_\_\_\_\_\_\_\_\_\_\_

# **PASO 4:**

Se desplegará un listado de Registros ordenados por año disponibles para visualizar y descargar, seleccione el año de interés y descargue su Cartilla Sanitaria de Dosimetría Personal

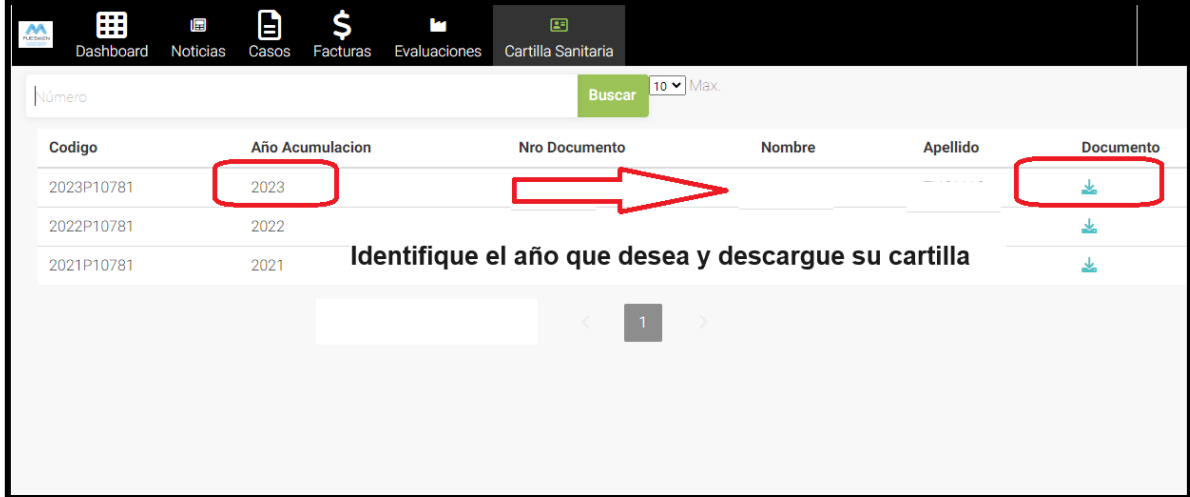